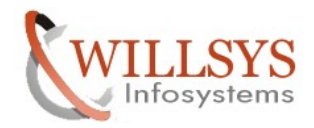

### **APPLIES TO:**

Languages

### **SUMMARY**

This article explains how to Deploy Languages in the SAP system.

### **AUTHOR:**

K.VENKATA RAMU**.** 

### **COMPANY:**

WILLSYS INFOSYSTEMS Pvt. Ltd.,

### **CREATED ON:**

2<sup>nd</sup> November 2011.

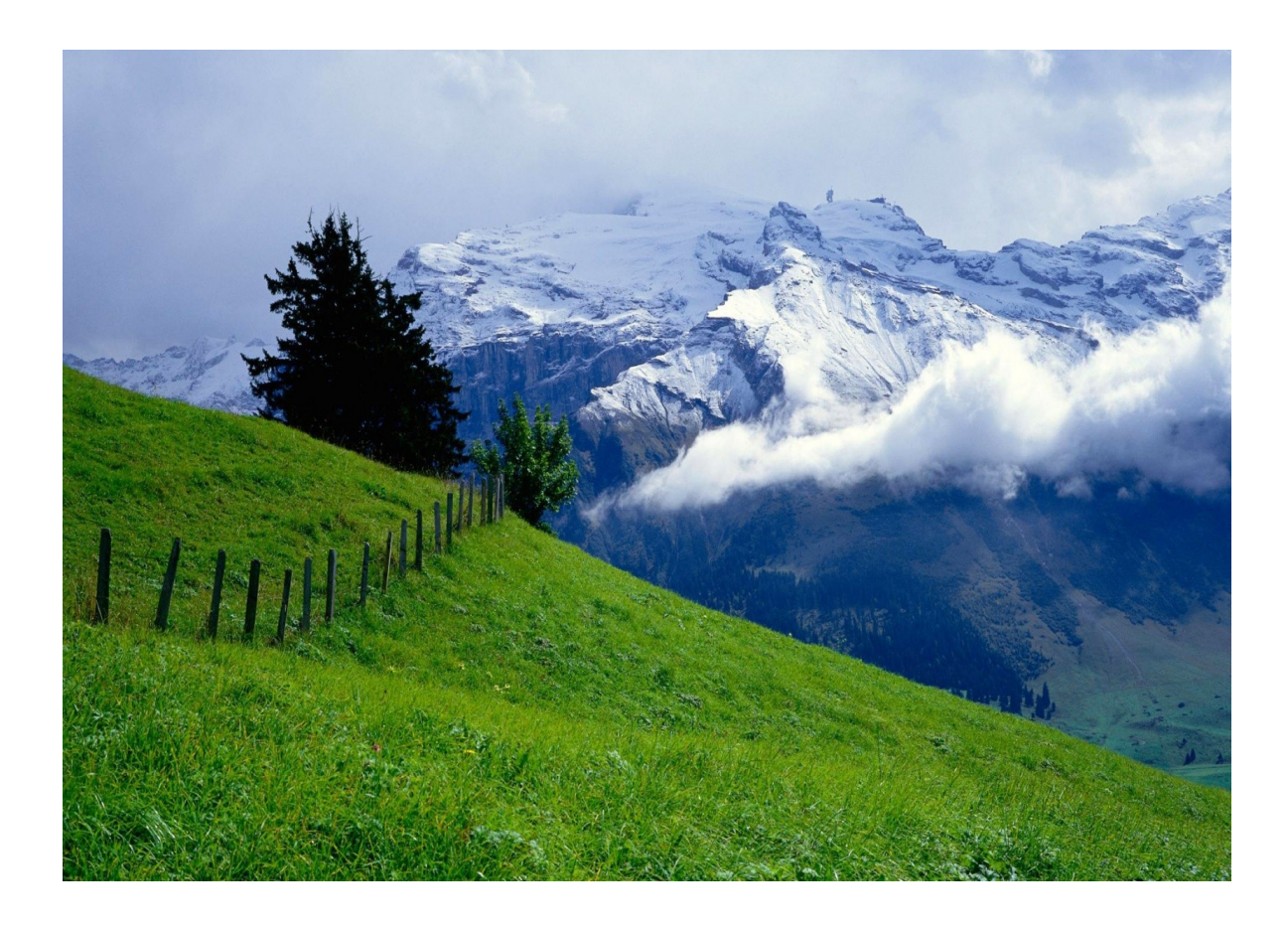

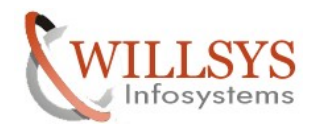

### **LANGUAGES (I18N, SMLT)**

1. Goto [www.service.sap.com/swdc](http://www.service.sap.com/swdc) and download the languages based on component.

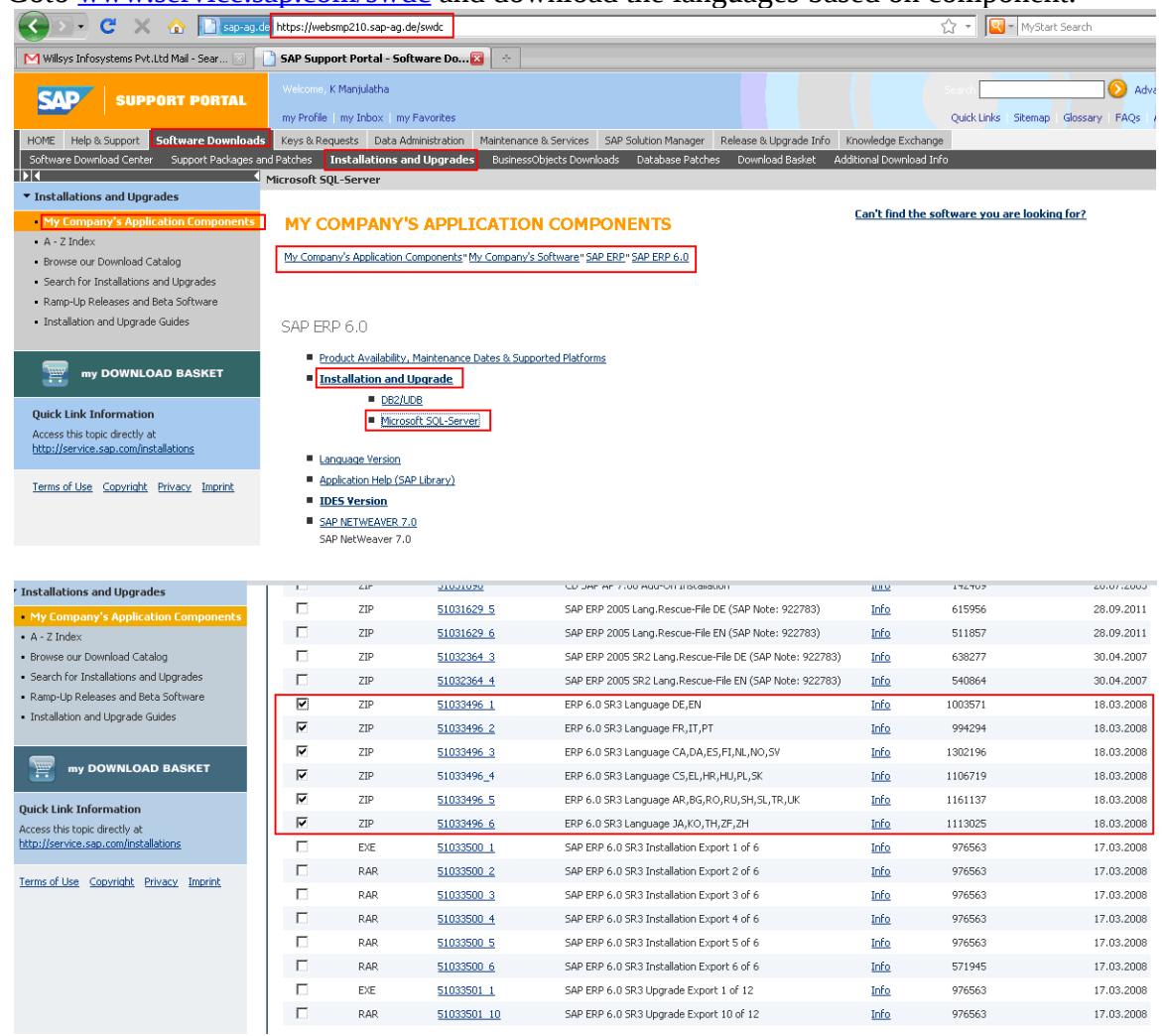

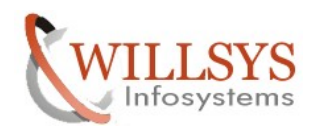

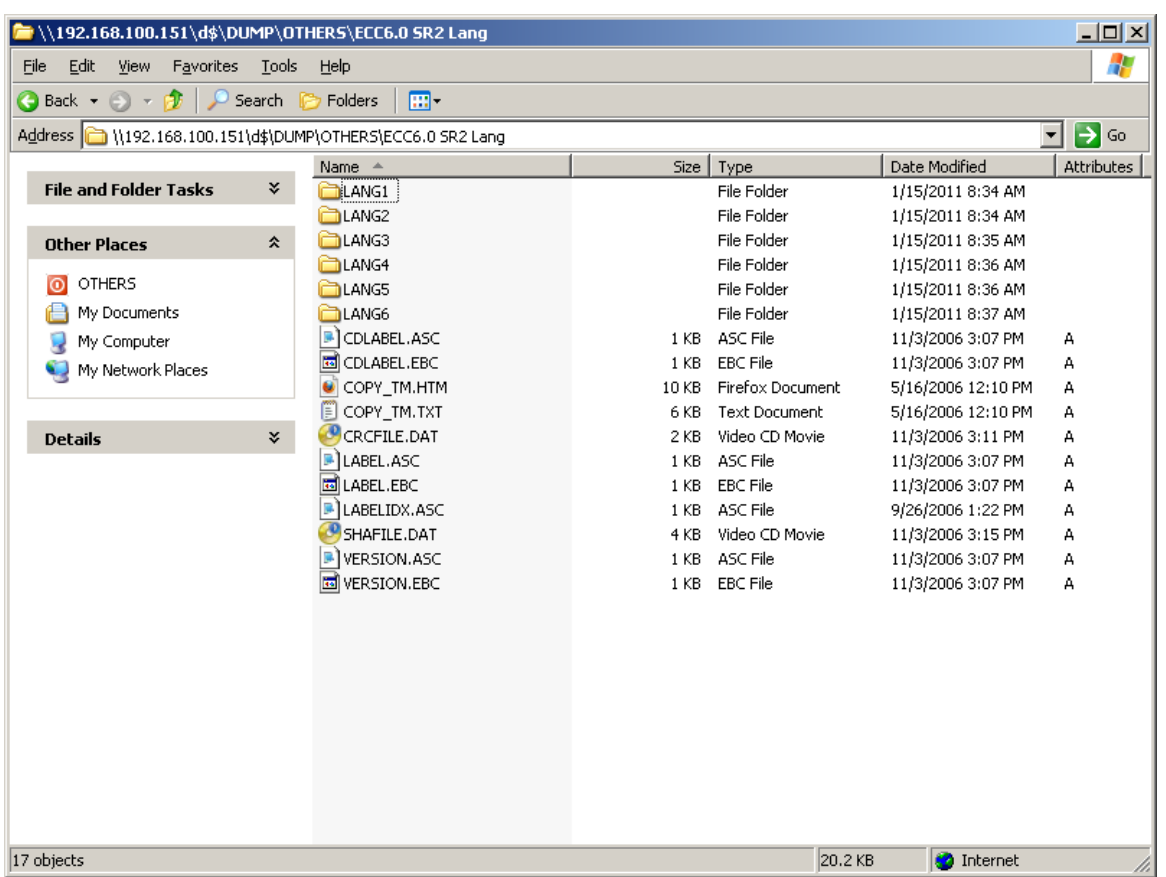

The files are downloaded successfully.

Select the Language that you want to install and Copy the .PAT files into /usr/sap/trans/EPS/in

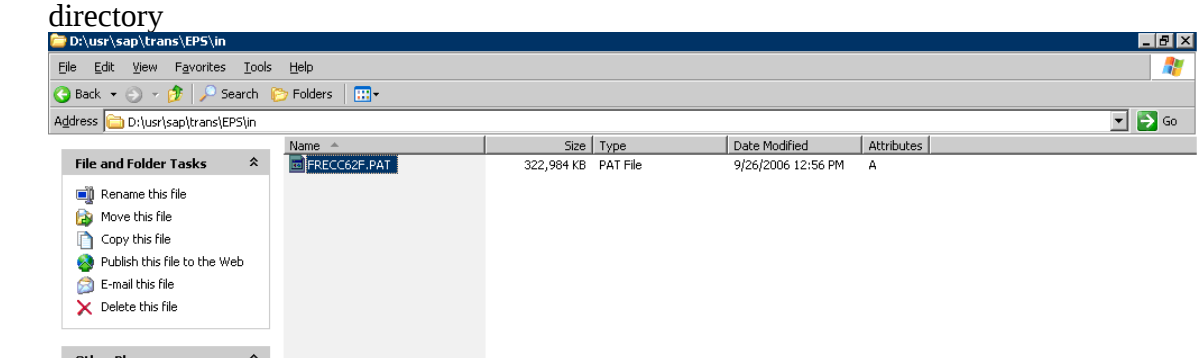

Login with 000 with copy of ddic user

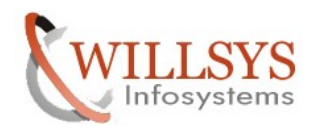

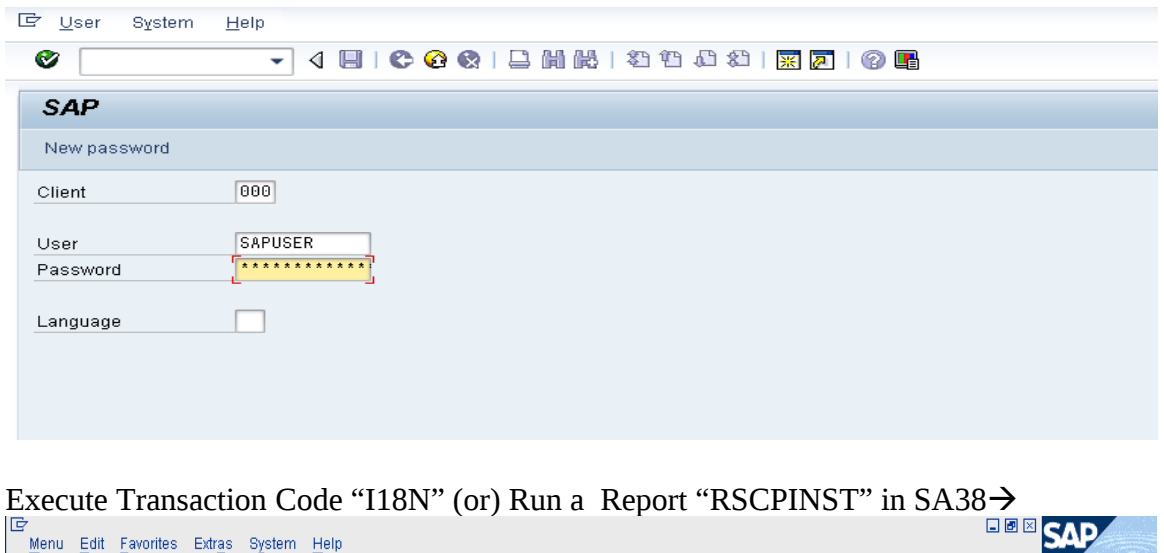

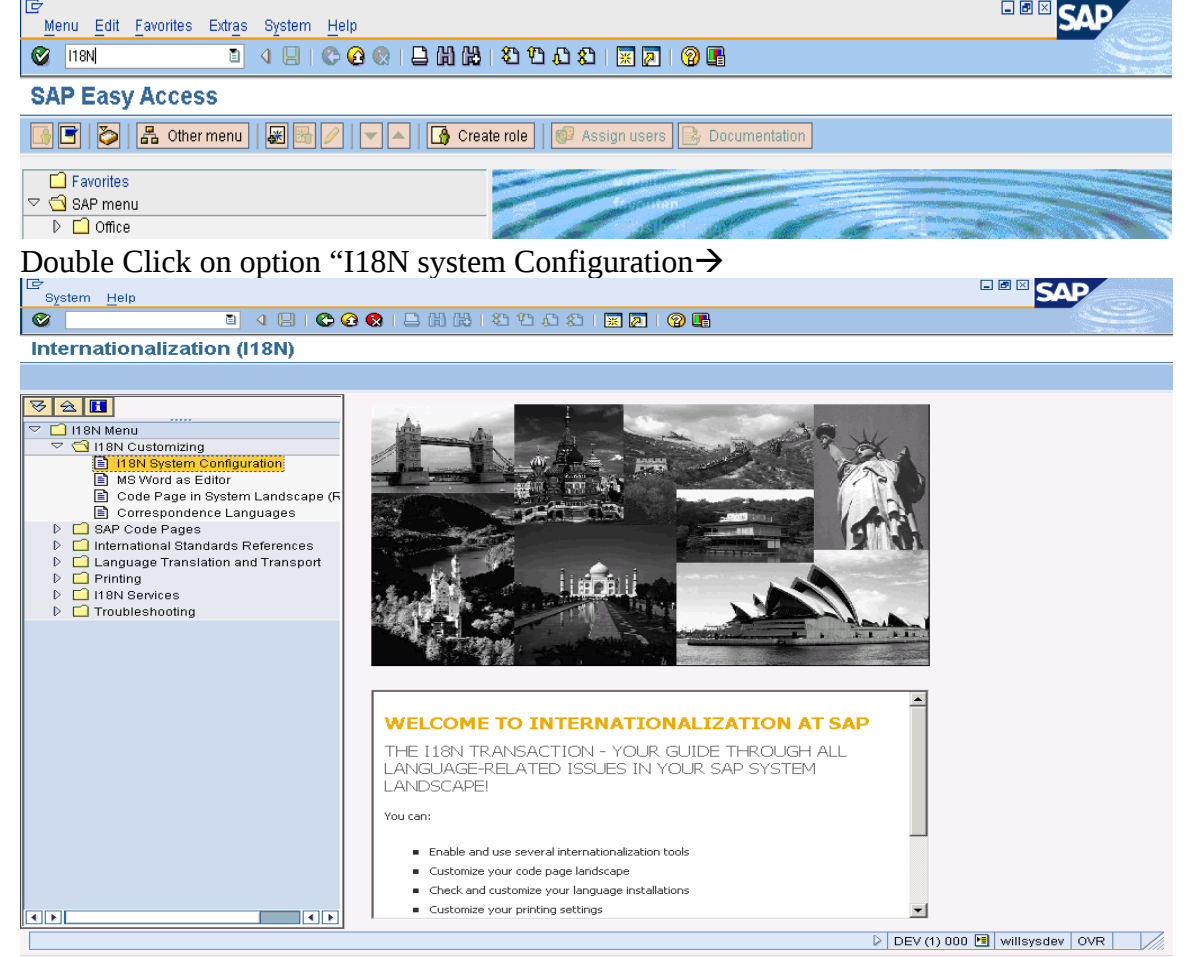

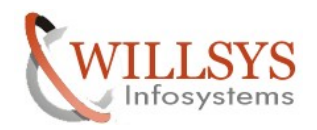

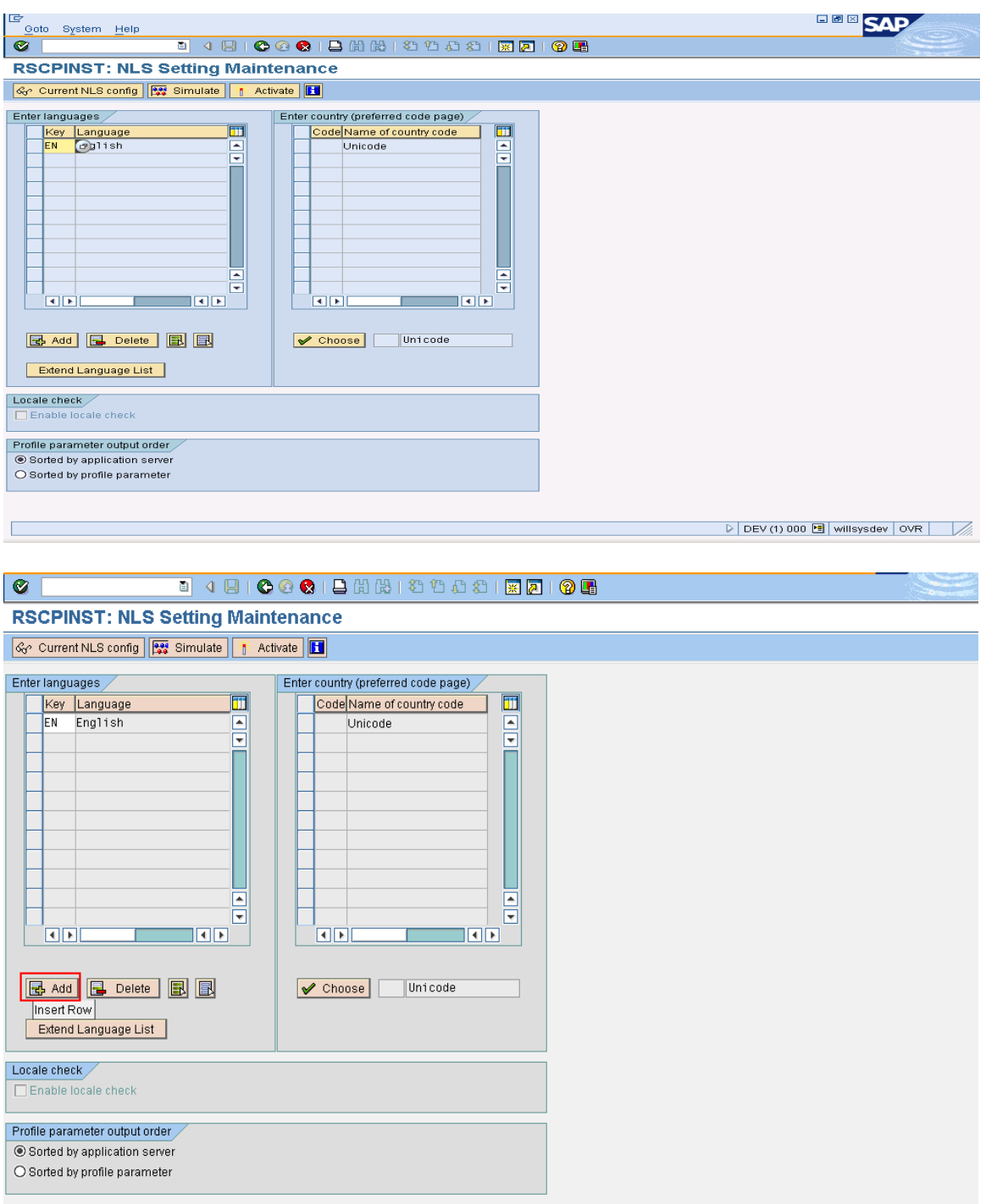

Click on "Add" Button and add the languages to install

Select the language and click on ok

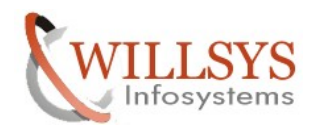

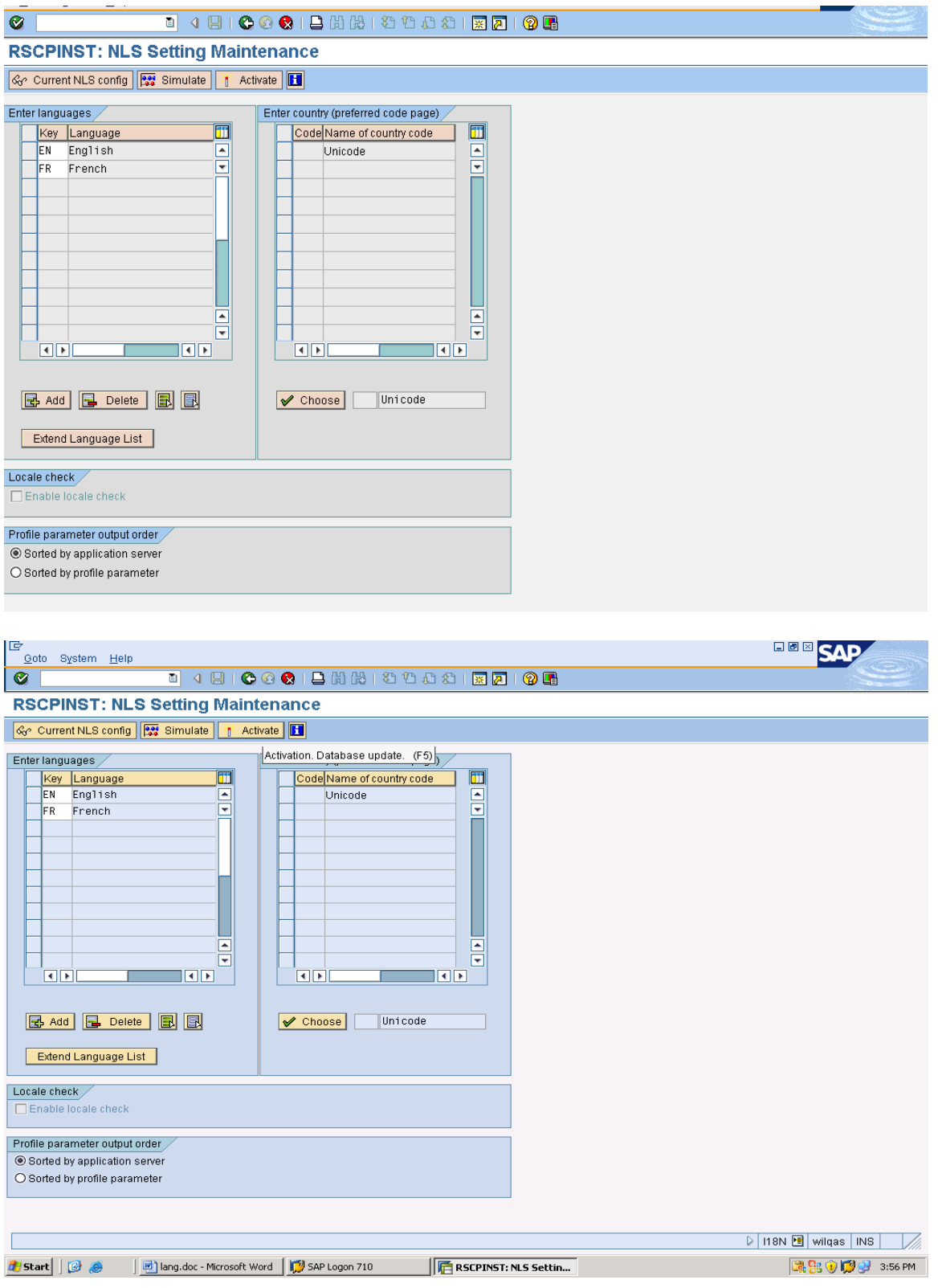

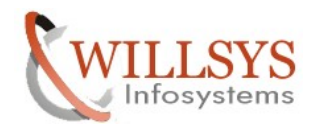

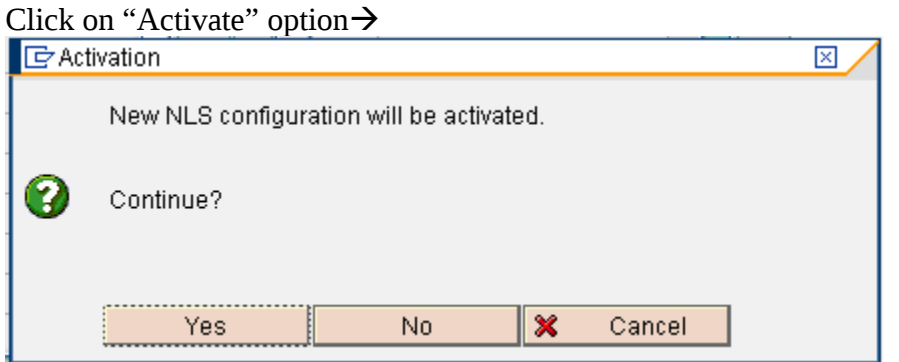

Click on  $Yes\rightarrow it$  will generate a new parameter value zcsa/installed\_languages

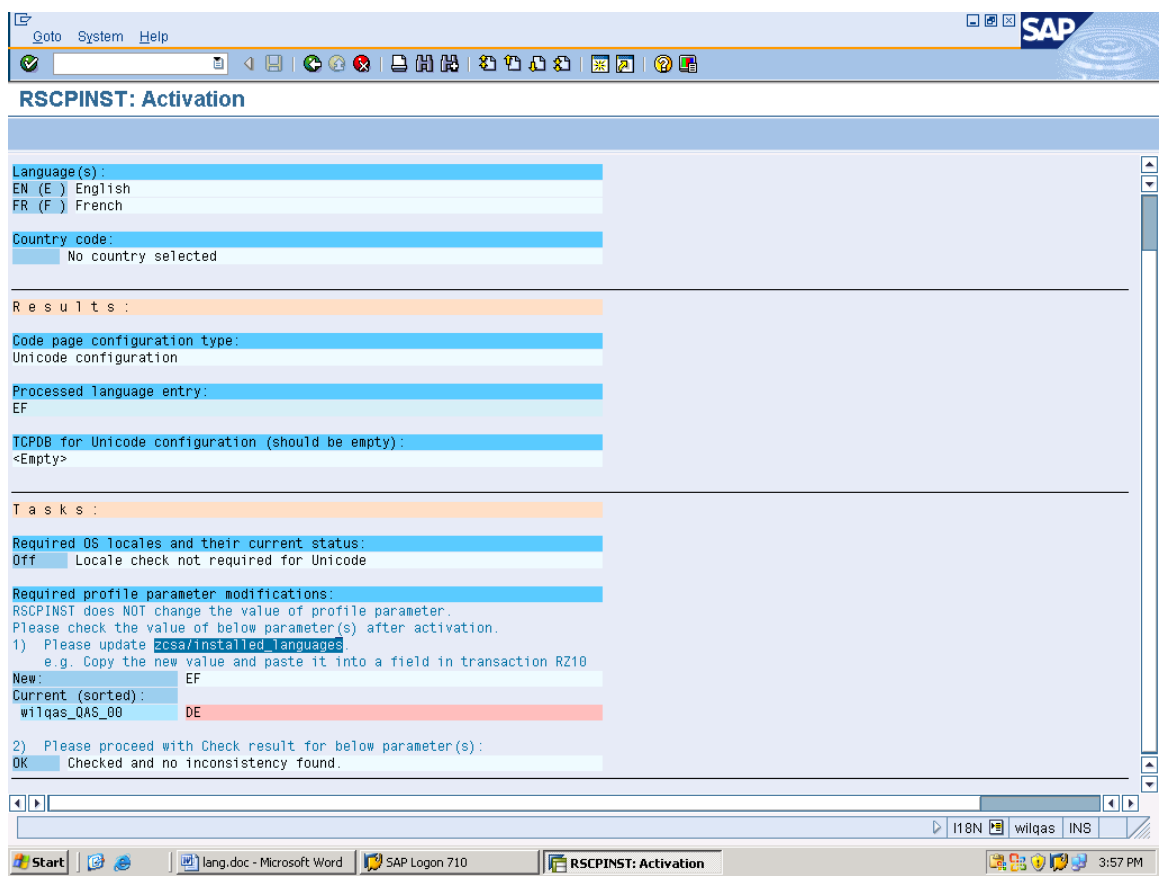

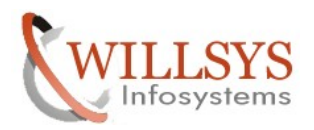

2. Execute RZ10 to change the parameter zcsa/intalled\_languages value

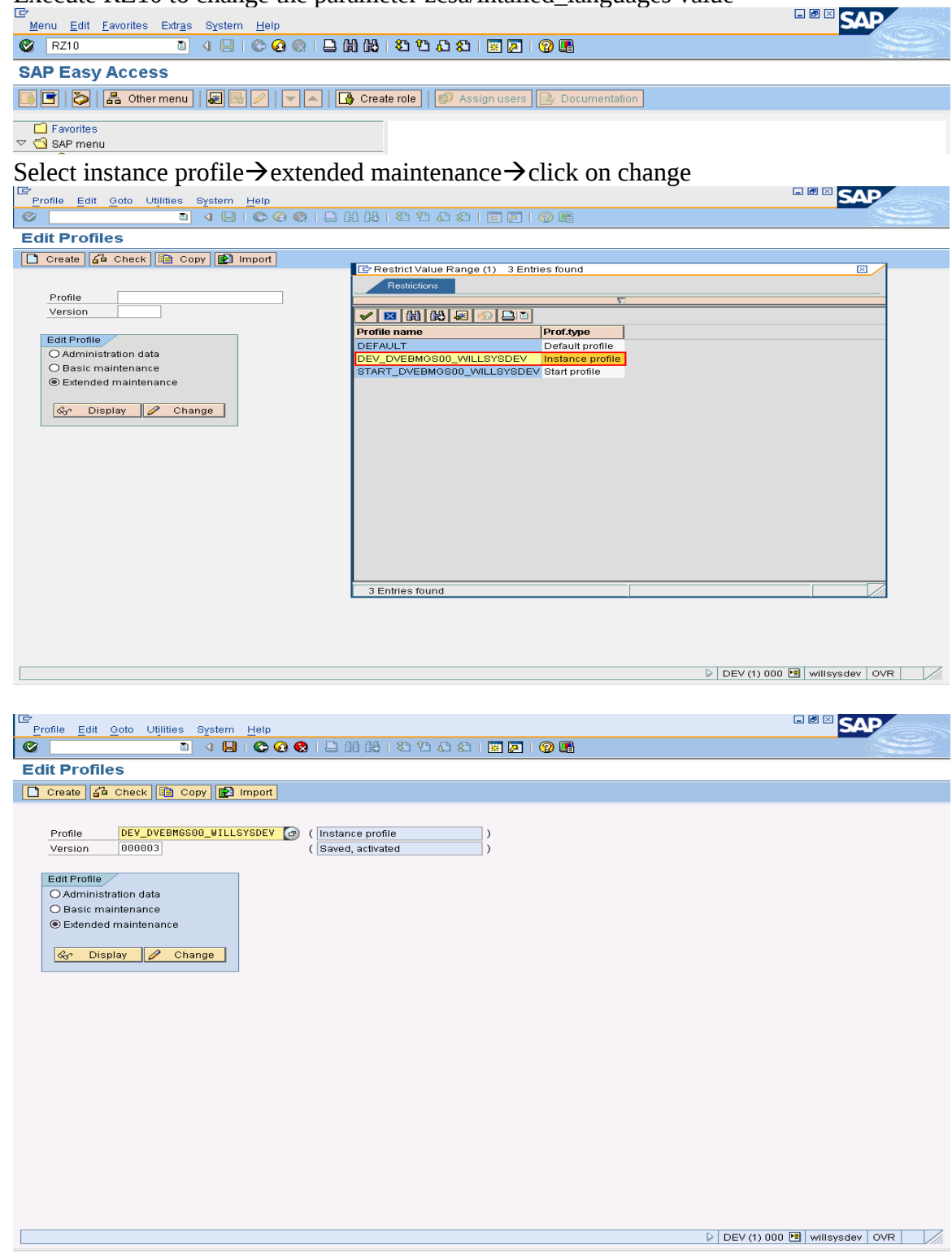

Page 8 of 20.

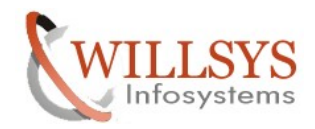

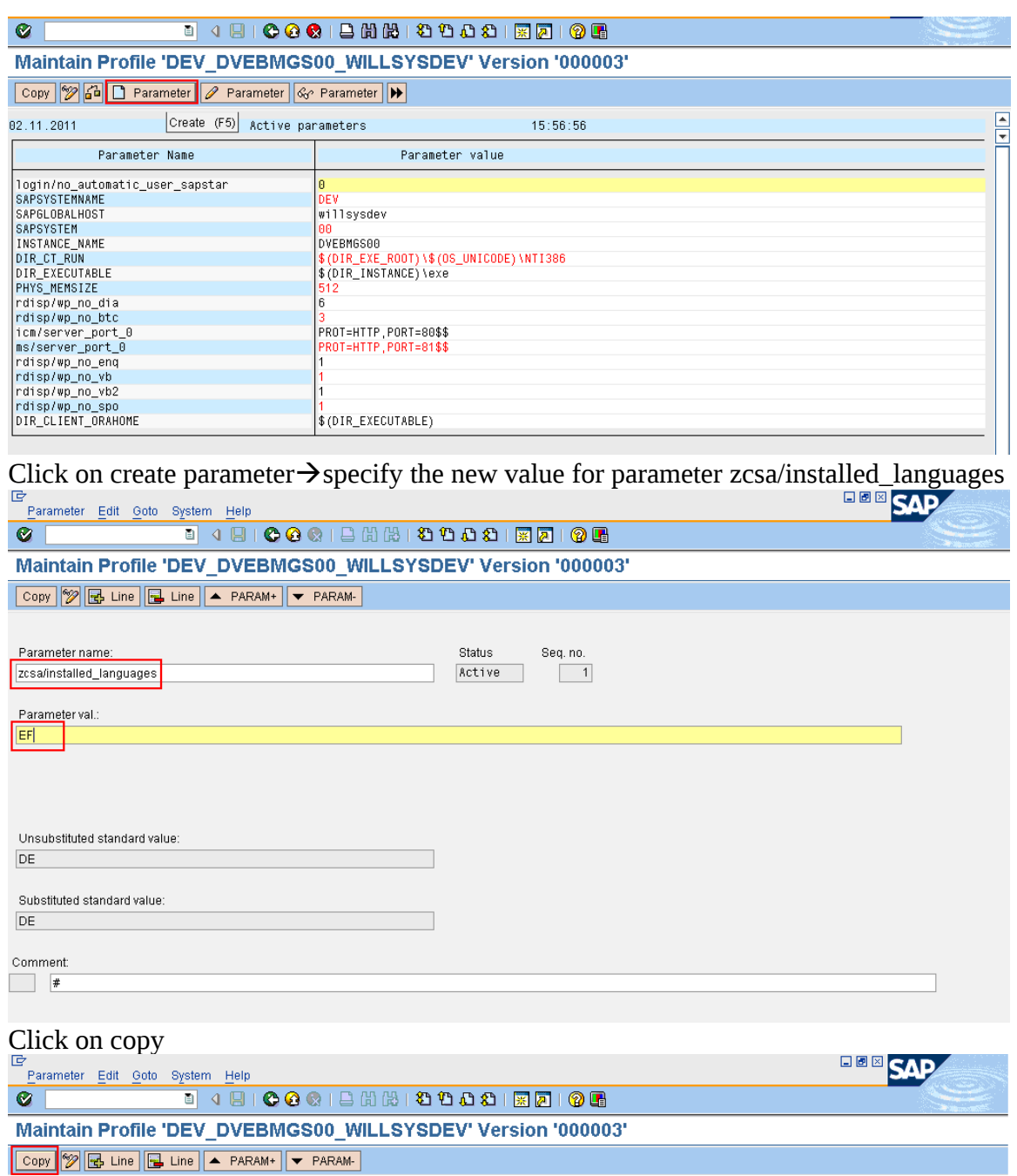

 $\boxed{\text{Copy (Shift+F4)} }$ 

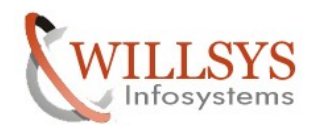

# **LANGUAGE DEPLOYMENT Confidential Document D** Activate profile  $\mathbb{\times}$ Do you want to activate the profile? 0 Yes ∥× Cancel No. FInformation  $\mathbbmss{}$ A Profile DEV\_DVEBMGS00\_WILLSYSDEV (version 000004)) saved and activated (?) 뎌 Caution ! Caution ! Caution !  $\boxtimes$ The effect of activating a profile is simply that the profile is stored at operating system level (see administration data). For the profile to take effect for a particular application server, you have to restart the application server. 岡× ✔

Click on save to activate the changed values

We need to restart the system so that the changed parameters will effect

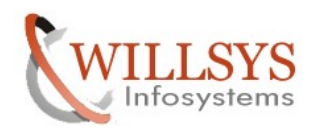

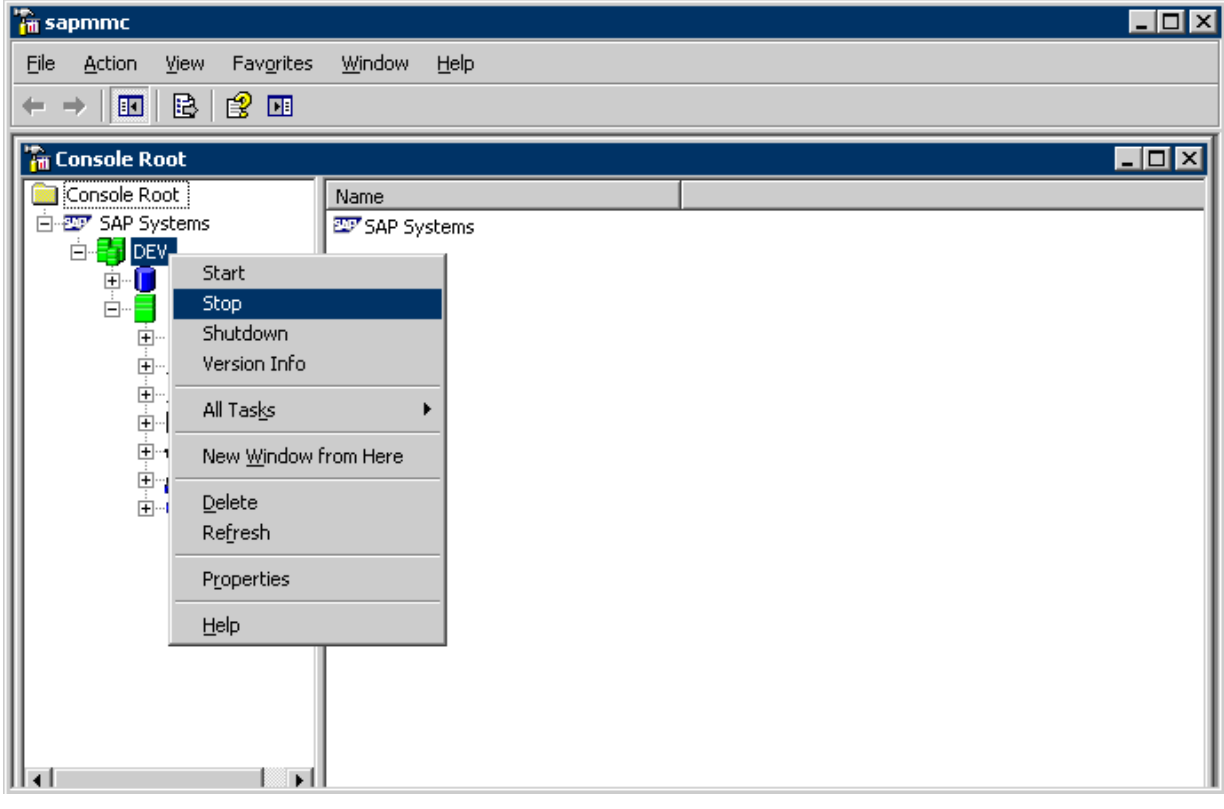

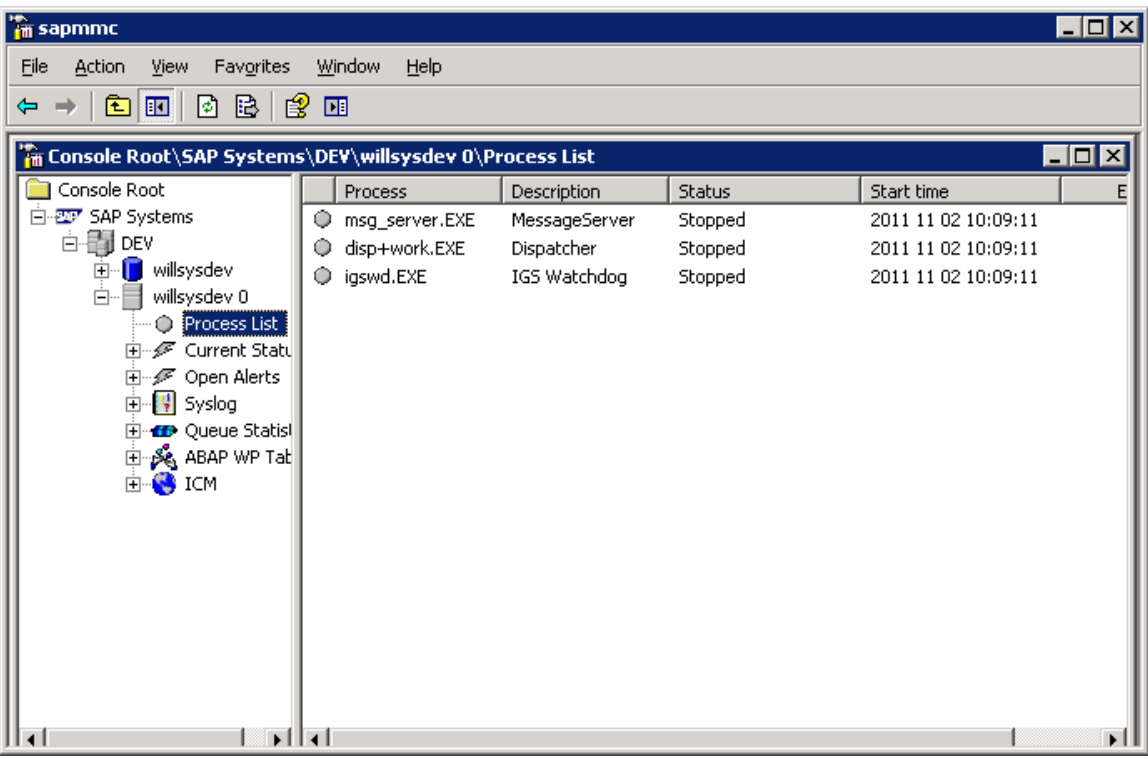

Page 11 of 20.<br>WILLSYS INFOSYSTEMS Pvt. Ltd.,

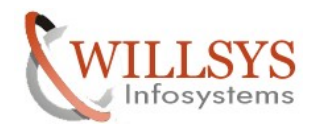

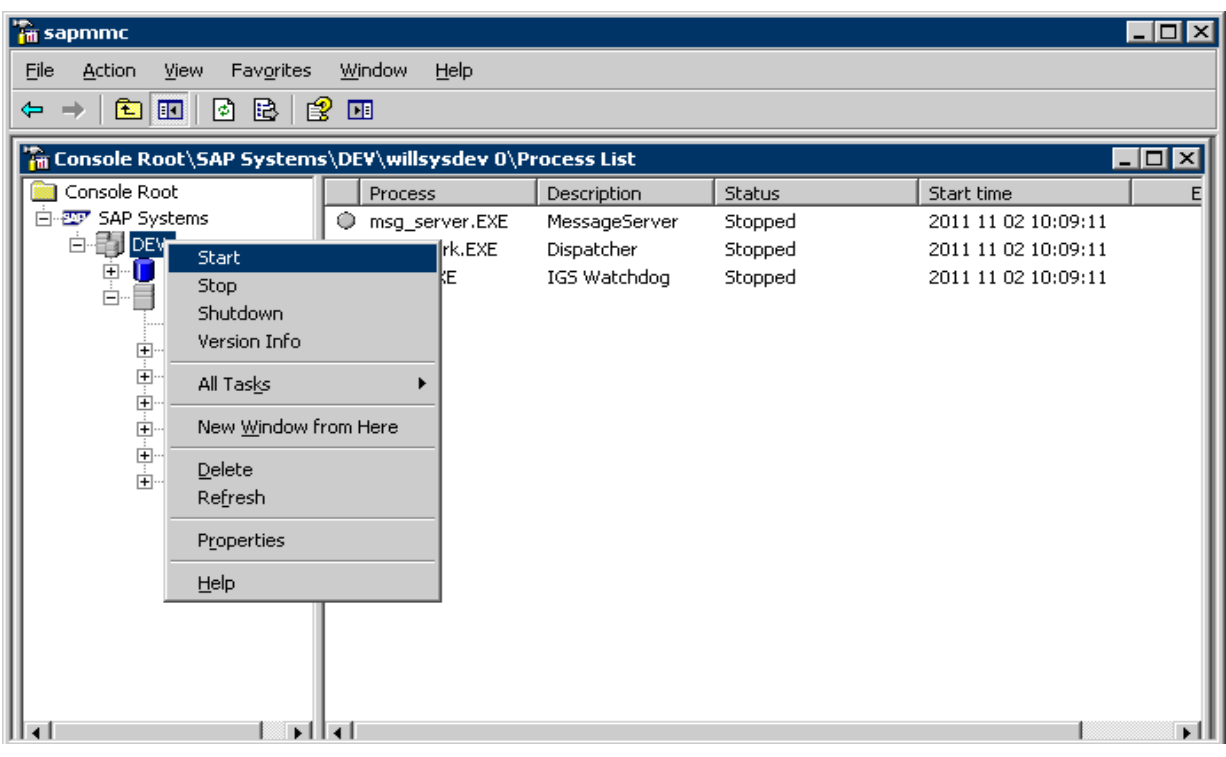

| <b>The sapmme</b>                                                               |                     |               |                  |                     | $\Box$ o $\boxtimes$ |
|---------------------------------------------------------------------------------|---------------------|---------------|------------------|---------------------|----------------------|
| Favorites<br>Window<br>Eile<br><b>Action</b><br><b>Help</b><br>View             |                     |               |                  |                     |                      |
| 0 B  <br>$\mathbb{B}$<br>œ.<br>$\blacksquare$<br>画<br>⇔                         |                     |               |                  |                     |                      |
| The Console Root\SAP Systems\DEV\willsysdev 0\Process List<br>$\Box$ o $\times$ |                     |               |                  |                     |                      |
| Console Root                                                                    | Process             | Description   | <b>Status</b>    | Start time          | E                    |
| 白 27 SAP Systems                                                                | msg_server.EXE<br>о | MessageServer | Running          | 2011 11 02 17:05:07 |                      |
| ⊟ <mark>e</mark> DEV                                                            | disp+work.EXE       | Dispatcher    | Running, Message | 2011 11 02 17:05:07 |                      |
| <b>Willsysdev</b><br>willsysdev 0<br>Ė-                                         | igswd.EXE           | IGS Watchdog  | Running          | 2011 11 02 17:05:08 |                      |
| Process List<br>$\overline{+}$                                                  |                     |               |                  |                     |                      |
| - द्वि Current Statu<br>中                                                       |                     |               |                  |                     |                      |
| - ∰ Open Alerts<br>田                                                            |                     |               |                  |                     |                      |
| · <mark>   Syslog</mark><br>由                                                   |                     |               |                  |                     |                      |
| 由 <b>19</b> Queue Statis                                                        |                     |               |                  |                     |                      |
| <b>E</b> Se ABAP WP Tab<br><b>E</b> SHOW                                        |                     |               |                  |                     |                      |
|                                                                                 |                     |               |                  |                     |                      |
|                                                                                 |                     |               |                  |                     |                      |
|                                                                                 |                     |               |                  |                     |                      |
|                                                                                 |                     |               |                  |                     |                      |
|                                                                                 |                     |               |                  |                     |                      |
|                                                                                 |                     |               |                  |                     |                      |
|                                                                                 |                     |               |                  |                     |                      |
|                                                                                 |                     |               |                  |                     |                      |
| ll∢l<br>⊩⊟∢i<br>$\sim$ $\sim$ $\sim$<br>$\sim$ $\sim$ $\sim$                    |                     |               |                  |                     |                      |

Login to 000 with a copy of ddic user

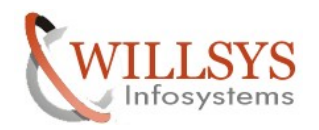

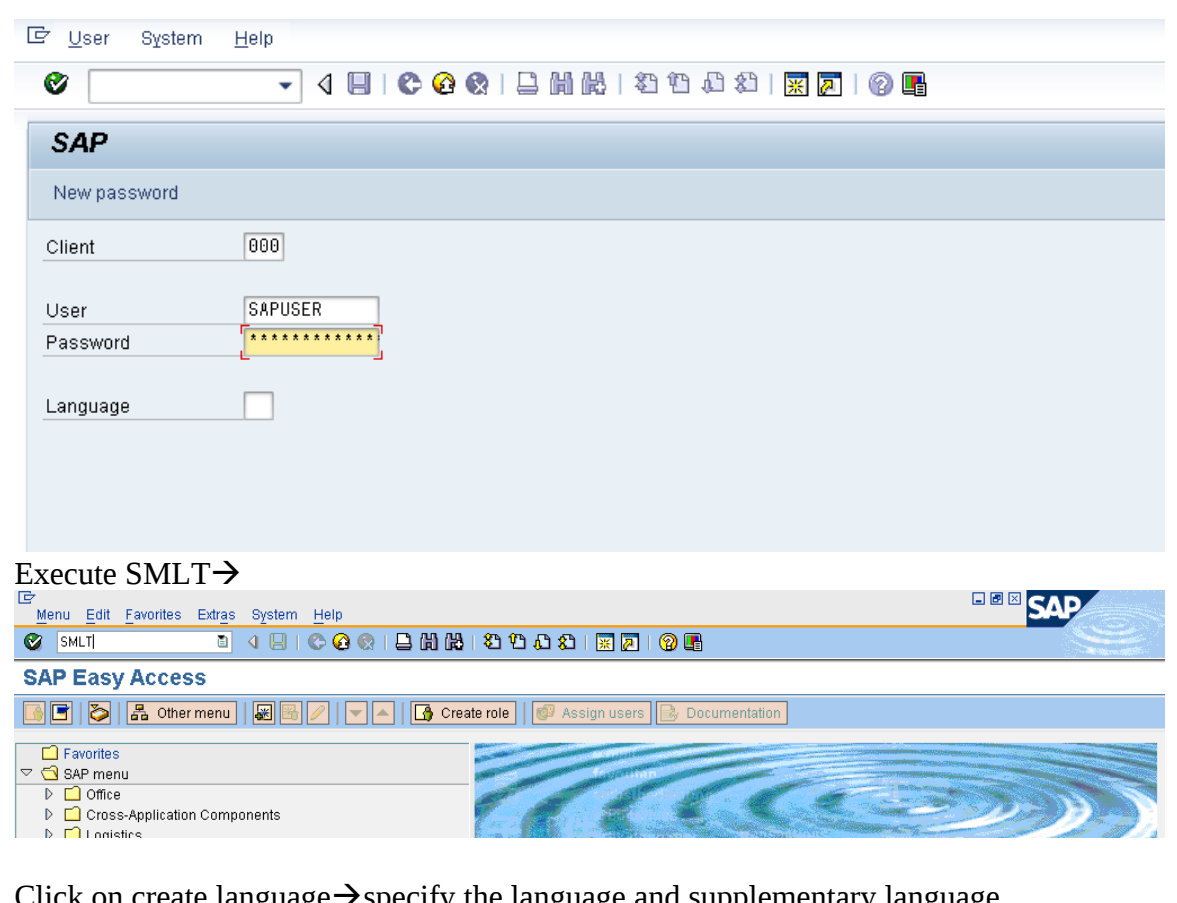

Click on create language  $\rightarrow$  specify the language and supplementary language  $\overline{\text{gap}}$ 

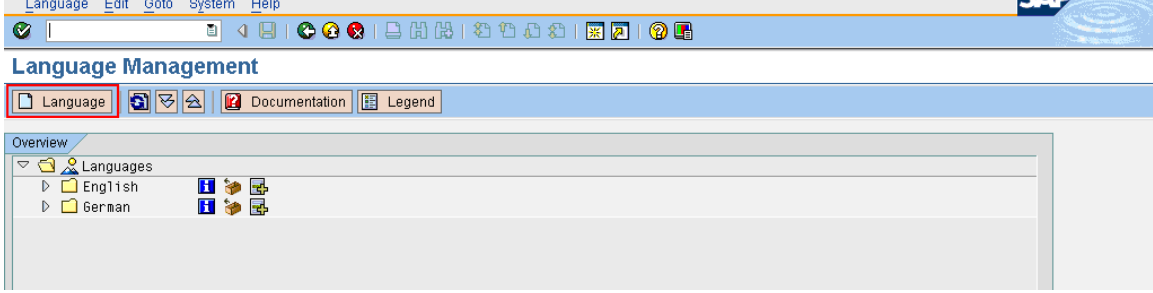

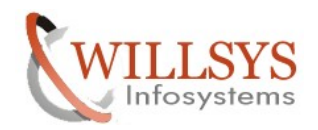

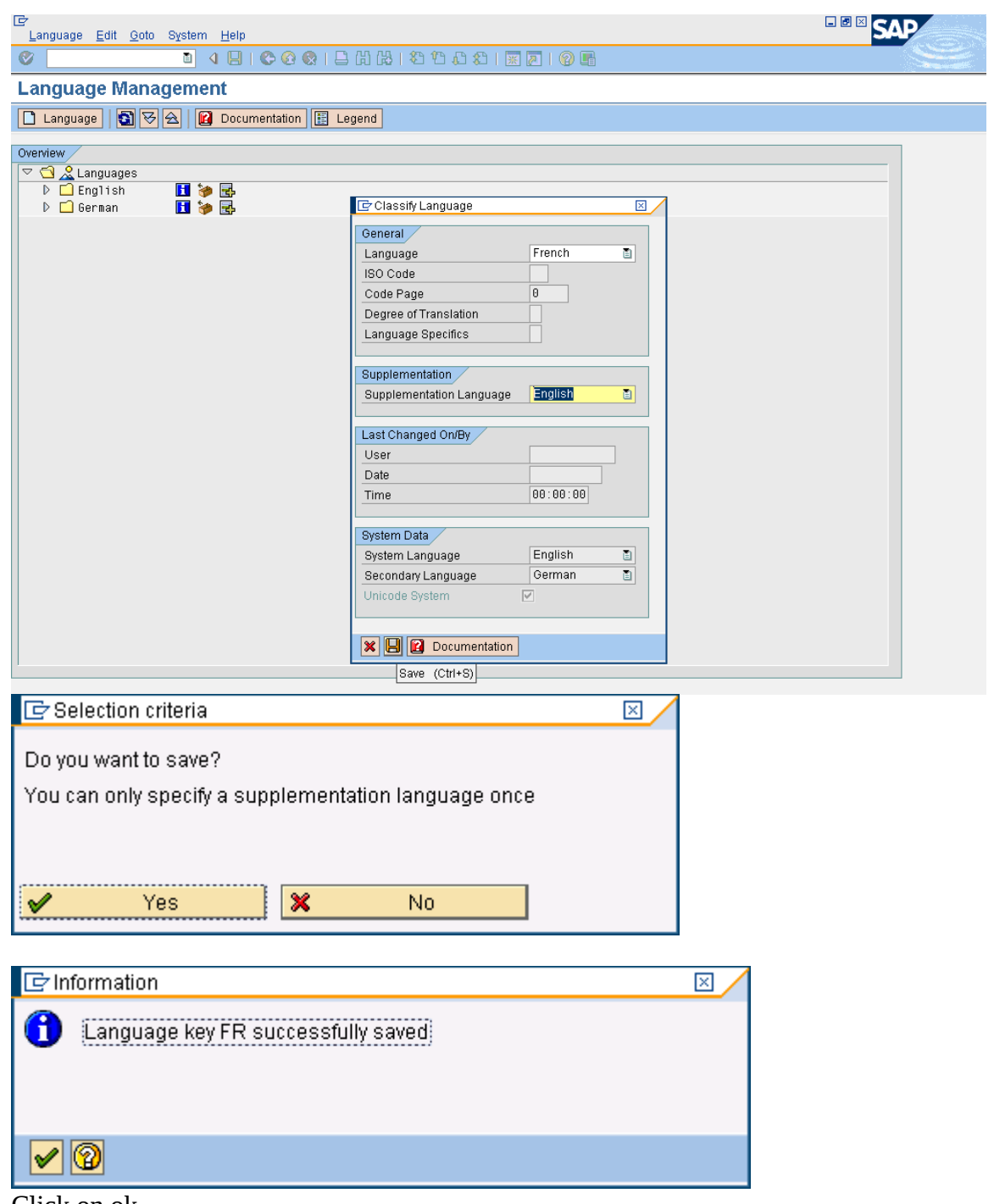

Click on ok

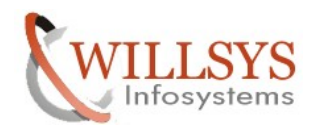

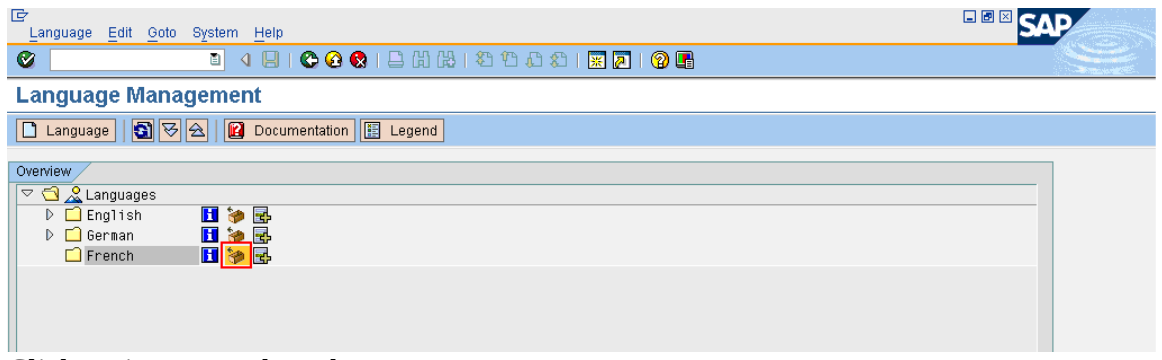

### Click on import package button

Specify the path \usr\sap\trans\EPS\in $\rightarrow$ click on find packages

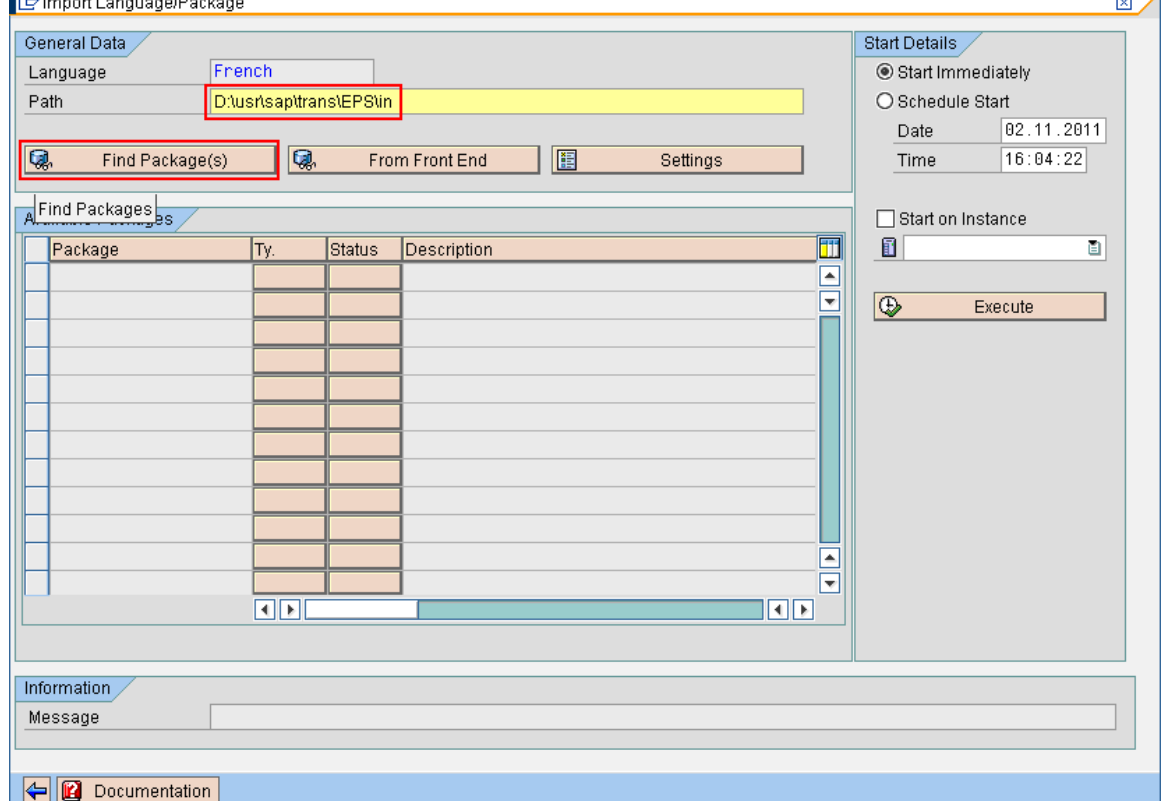

Click on setting Button  $\rightarrow$ 

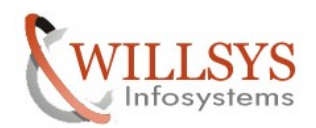

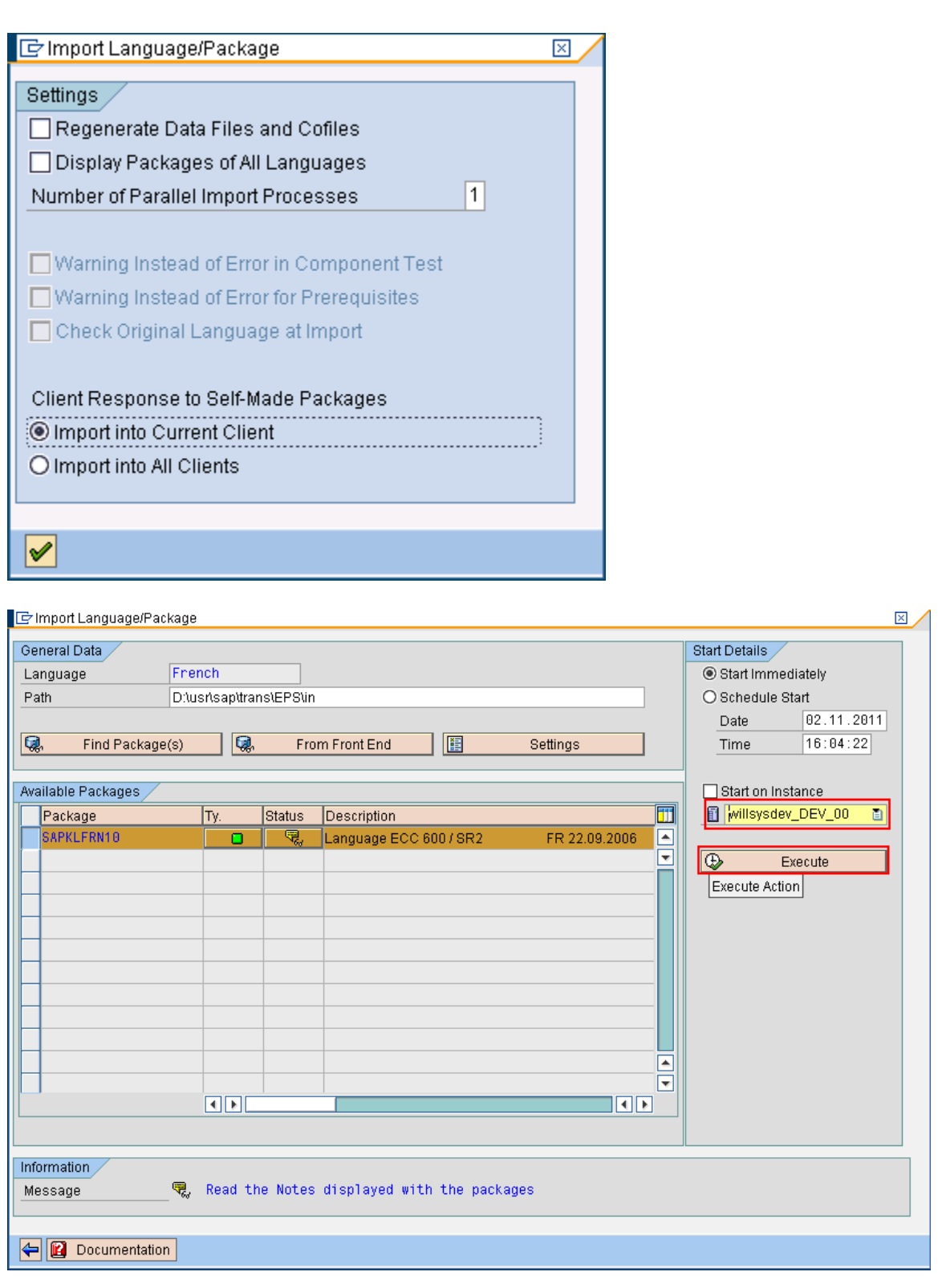

Page 16 of 20.<br>WILLSYS INFOSYSTEMS Pvt. Ltd.,

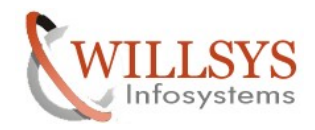

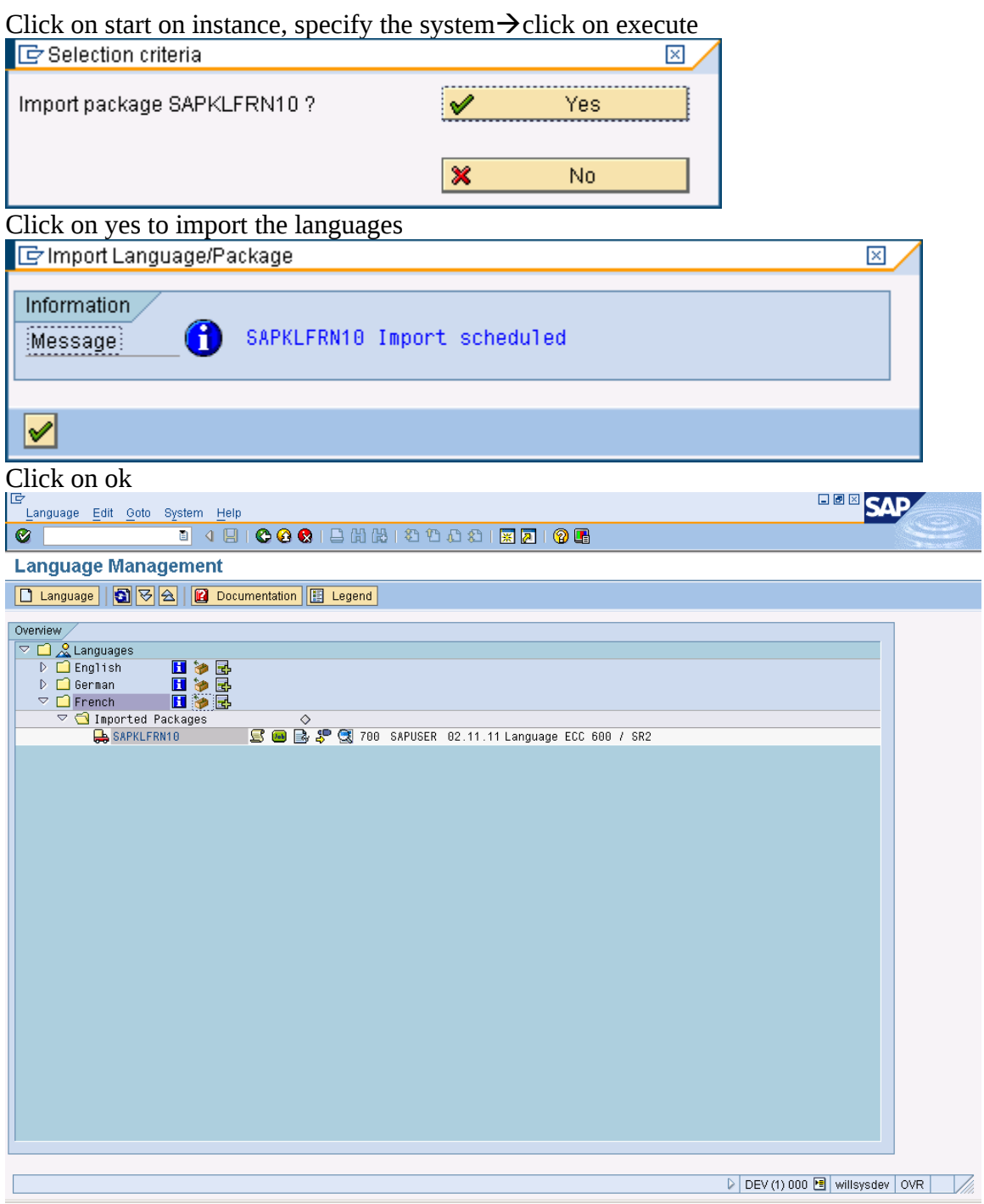

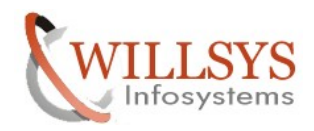

### **MONITORING: STMS, SM37, SM50, SM66**

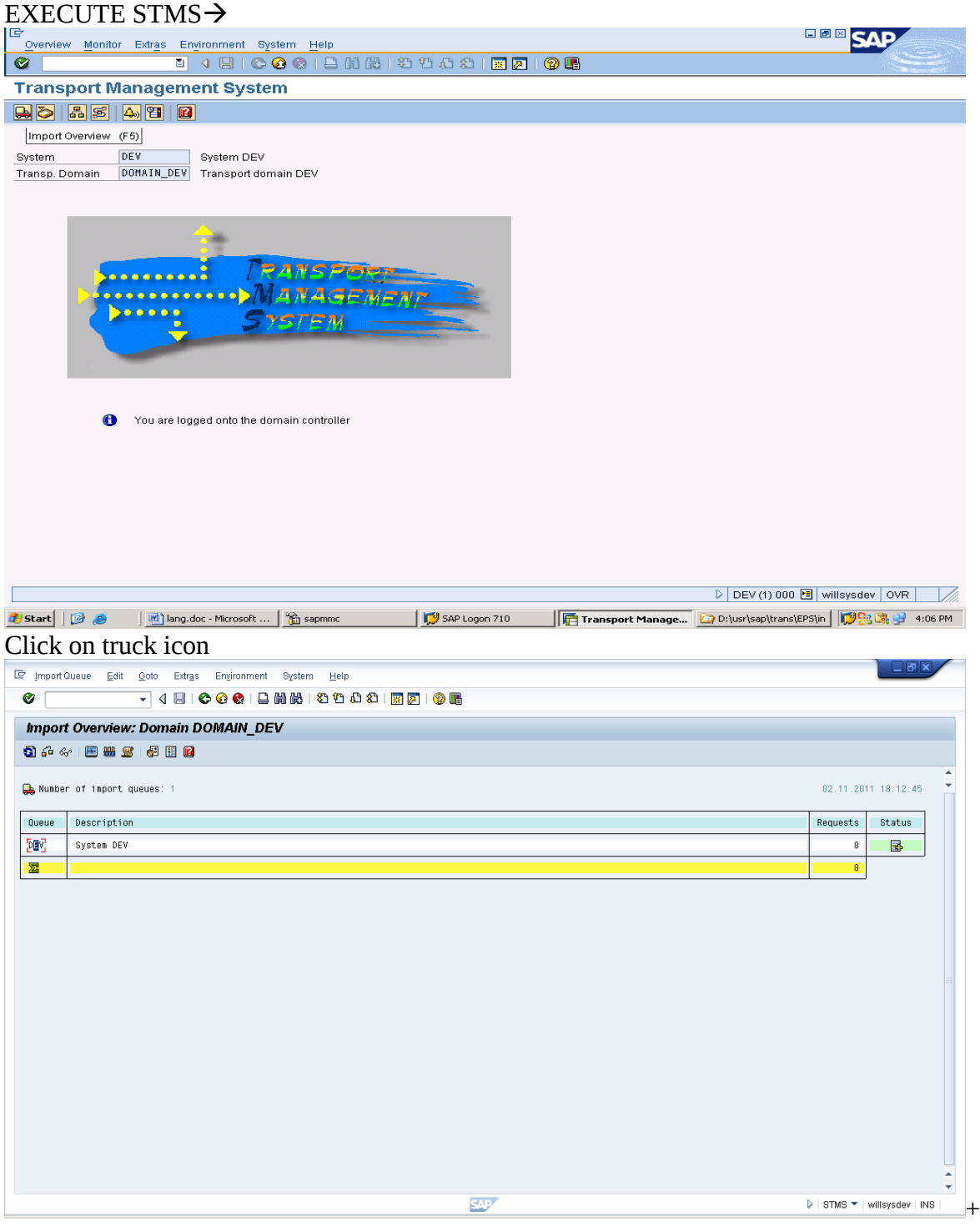

Select your system and double click

### Page 18 of 20.

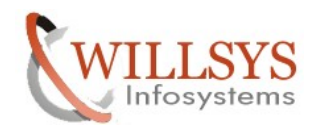

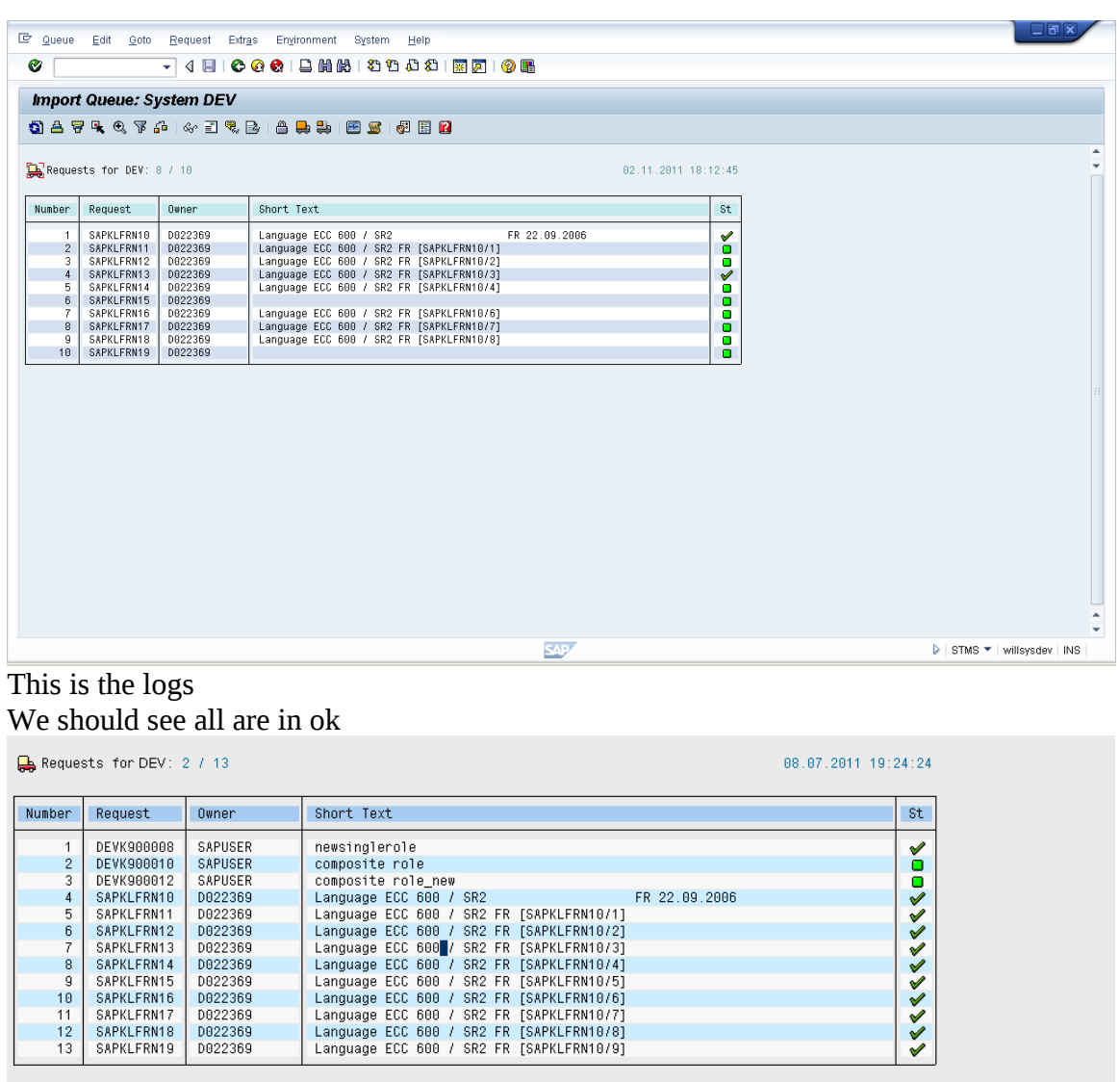

Login with the Client and check whether the language has been changed or not

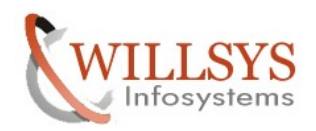

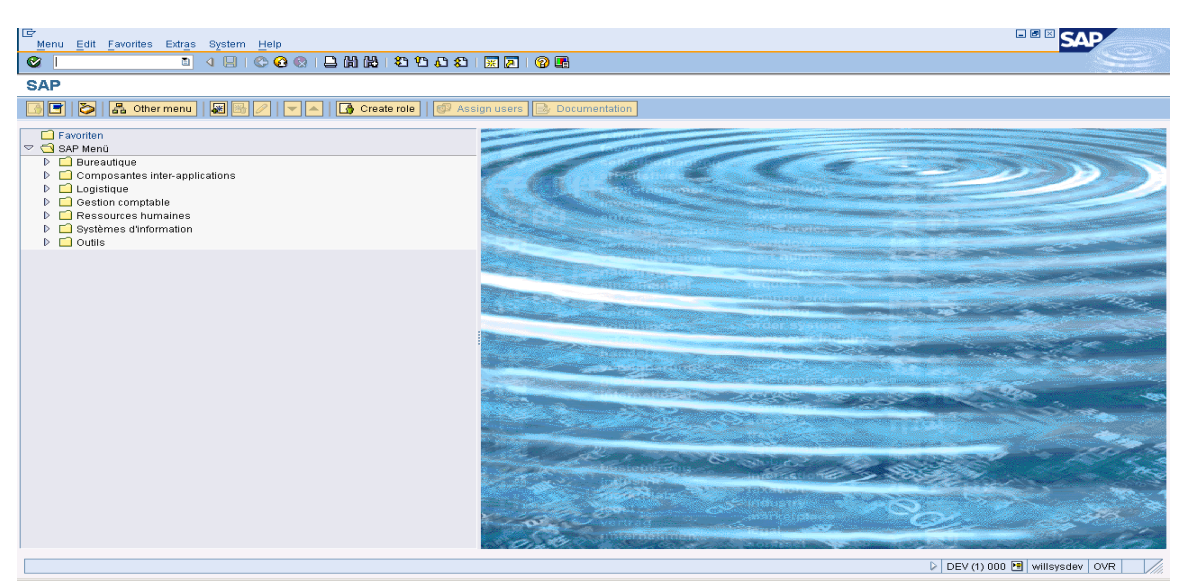

Language French is Successfully Imported to the SAP system

Related Content**:**

[www.help.sap.com](http://www.help.sap.com/)

[www.sdn.sap.com/irj/sdn/index.](http://www.sdn.sap.com/irj/sdn/index)

## Disclaimer and Liability Notice:

WILLSYS will not be held liable for any damages caused by using or misusing the information, code or methods suggested in this document, and anyone using these methods does so at his/her own risk.

WILLSYS offers no guarantees and assumes no responsibility or liability of any type with respect to the content of this technical article or code sample, including any liability resulting from incompatibility between the content within this document and the materials and services offered by WILLSYS. You agree that you will not hold, or seek to hold, WILLSYS responsible or liable with respect to the content of this document.